# Blog du Prof T.I.M. Technologies Informatique & Multimédia

# BTS 1 TC - TD Tableur n°1 - La fonction SI

# Table des matières

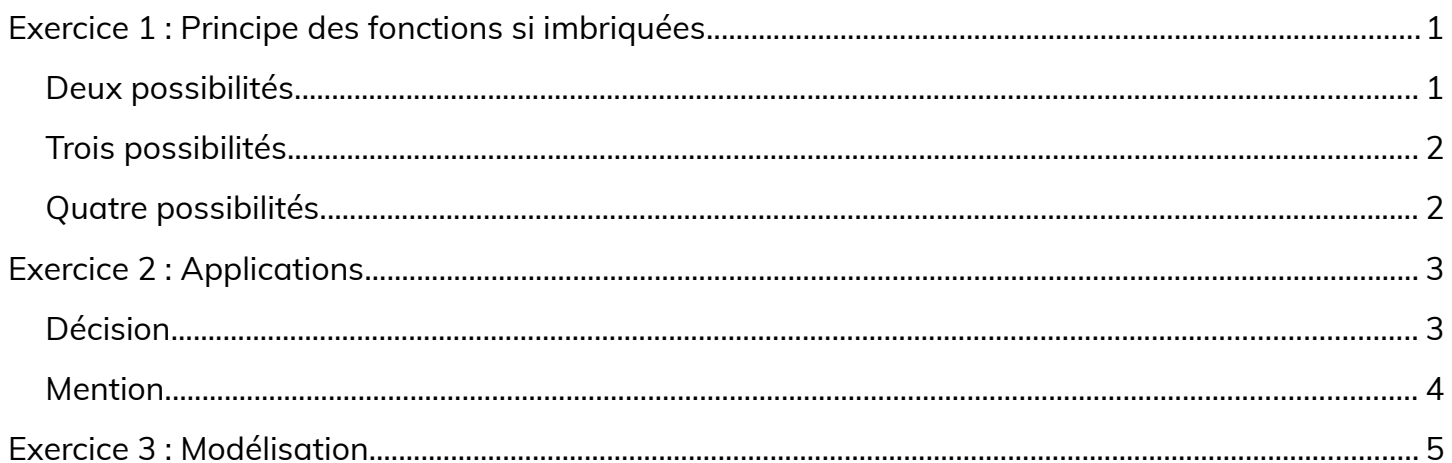

Télécharger le classeur « Td1 » enregistré dans le cours de tableur, sur la plateforme Moodle et en faire une sauvegarde sur votre lecteur personnel. Clic droit > Enregistrer la cible du lien sous

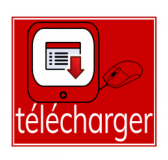

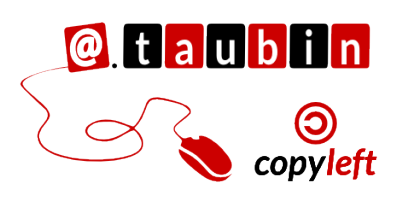

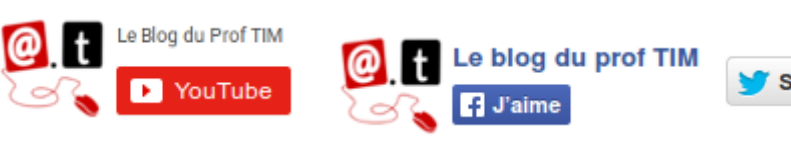

Suivre @BlogduTim

https://blogs.lyceecfadumene.fr/informatique

## <span id="page-1-1"></span>**Exercice 1 : Principe des fonctions si imbriquées**

**Vous pouvez regarder le tutoriel vidéo sur la fonction SI :**

• **[https://youtu.be/tDPwqFw23Ks](https://www.youtube.com/watch?v=tDPwqFw23Ks)**

**Vous pouvez lire la fiche sur la fonction SI.**

• **[h ttps:// tinyurl.com/libreoffice-logique-7](https://tinyurl.com/libreoffice-logique-7)**

## <span id="page-1-0"></span>**Deux possibilités**

Pour tout total HT supérieur ou égal à 100 000 €, on accorde un taux de remise de 10 %.

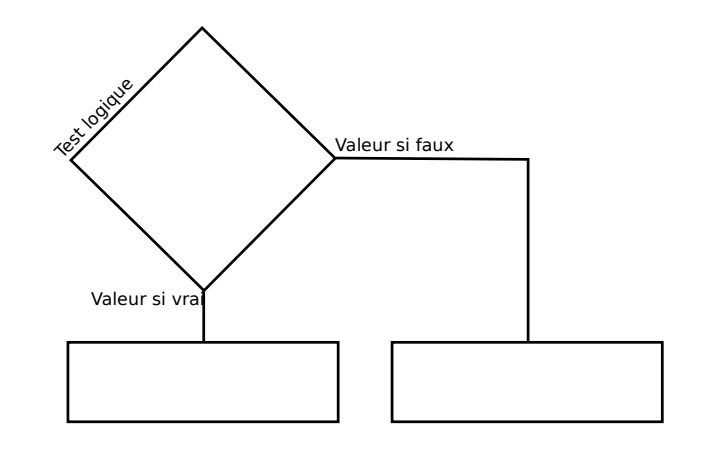

**Écrire ci-dessous la formule utilisée :**

**C6 =**

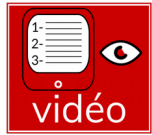

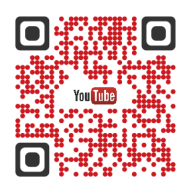

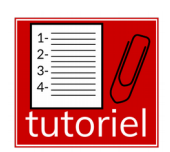

à faire

# <span id="page-2-1"></span>**Trois possibilités**

**Vous pouvez regarder le tutoriel vidéo sur les fonctions SI imbriquées :**

• **[https://youtu.be/y2y9JuAzFTk](https://www.youtube.com/watch?v=y2y9JuAzFTk)**

Le tableau ci-dessous résume la situation :

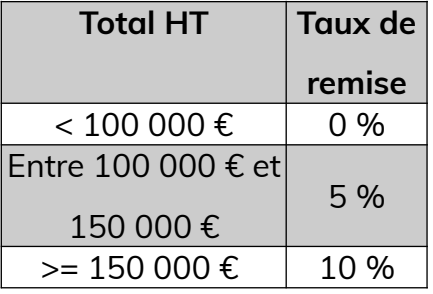

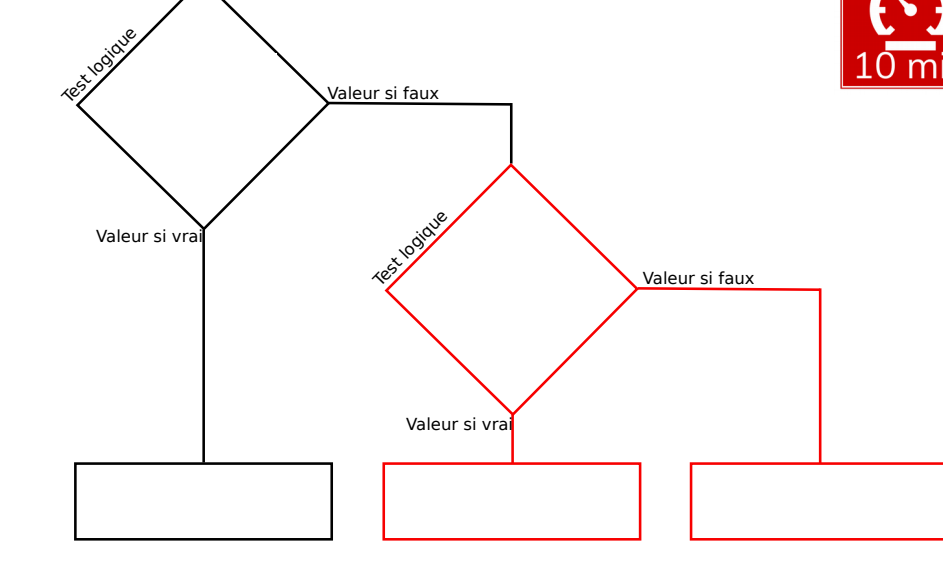

**Écrire ci-dessous la formule utilisée :**

**C16 =**

## <span id="page-2-0"></span>**Quatre possibilités**

Le tableau ci-dessous résume la situation :

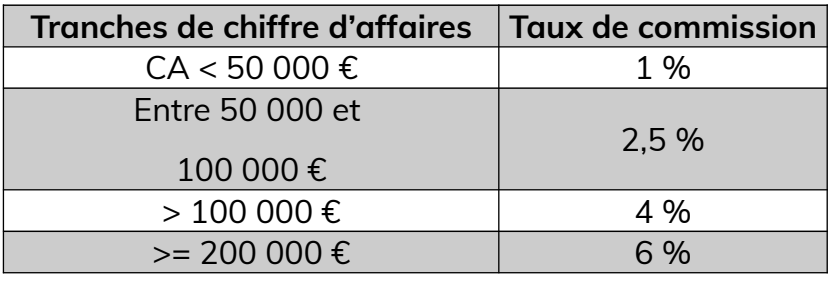

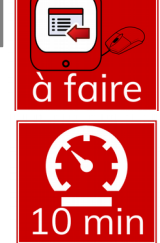

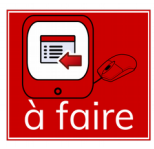

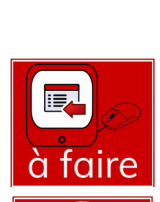

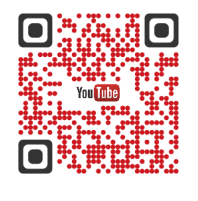

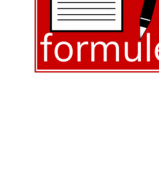

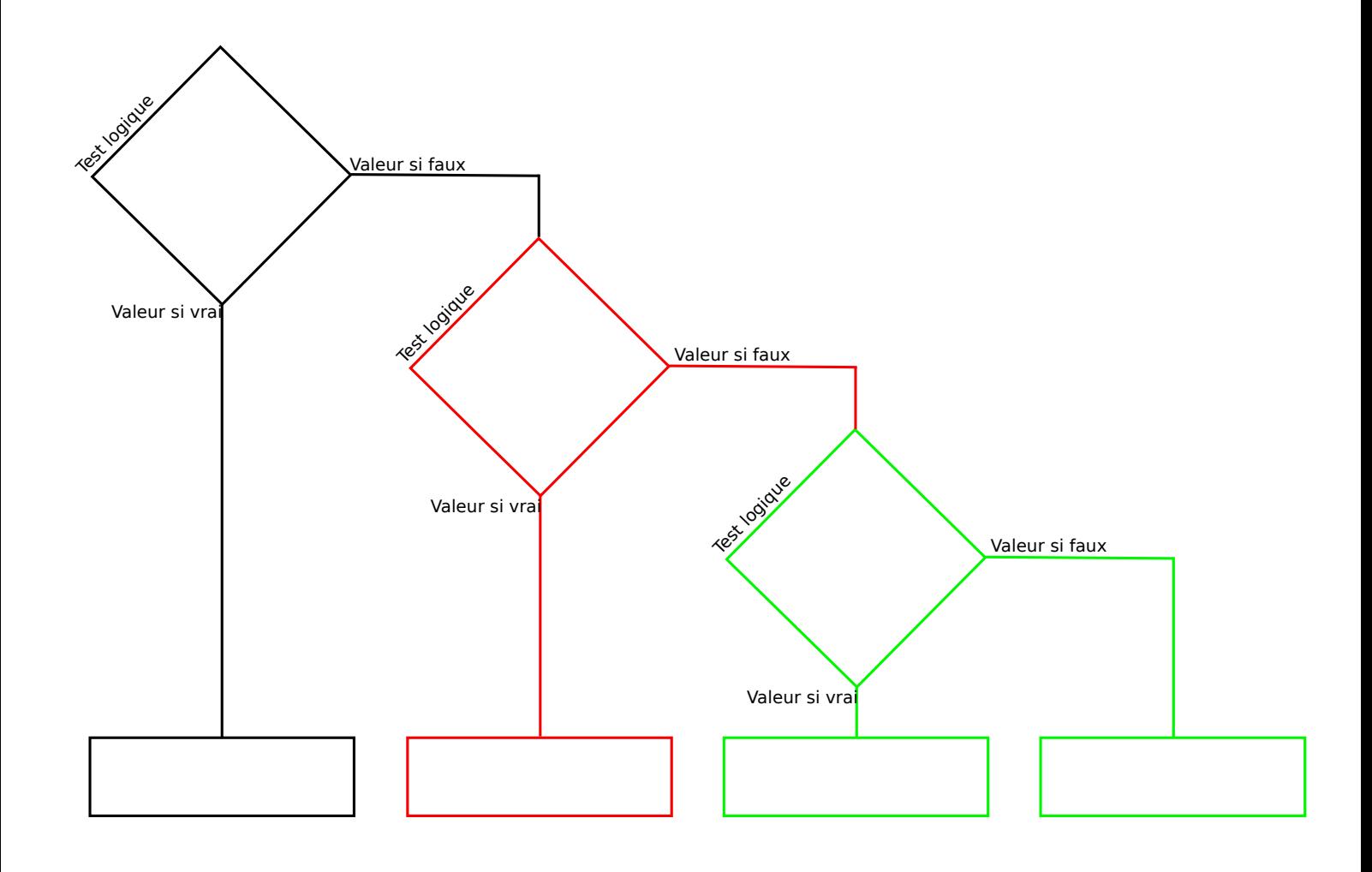

#### **Écrire ci-dessous la formule utilisée :**

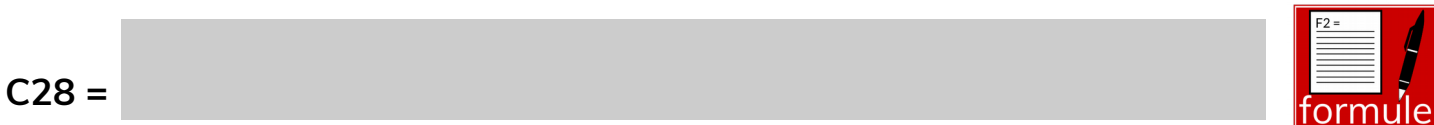

# <span id="page-3-1"></span>**Exercice 2 : Applications**

# <span id="page-3-0"></span>**Décision**

A l'aide de la fonction Si compléter le premier tableau de la feuille

exercice 2.

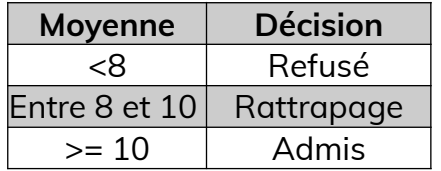

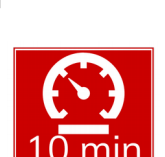

à faire

医

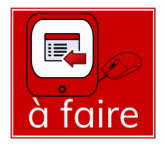

## **Écrire ci-dessous la formule utilisée :**

## **C7 =**

## <span id="page-4-0"></span>**Mention**

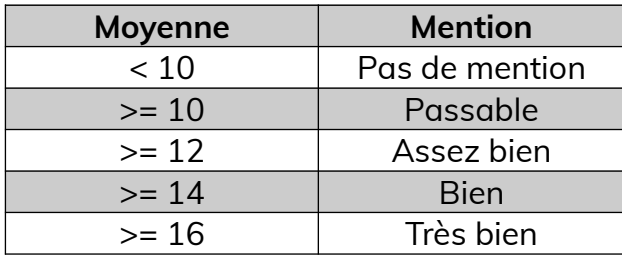

## **Schéma de la situation :**

**Écrire ci-dessous la formule utilisée :**

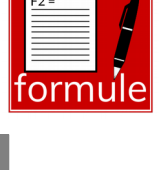

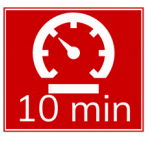

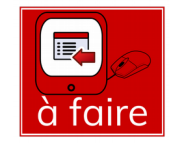

**D7 =**

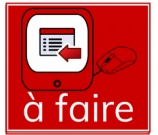

<span id="page-5-0"></span>**Un enseignant souhaite créer un tableau pour gérer les notes de ses étudiants.**

Voici la liste des étudiants, leurs notes aux 3 devoirs du deuxième trimestre et leurs moyennes au premier trimestre :

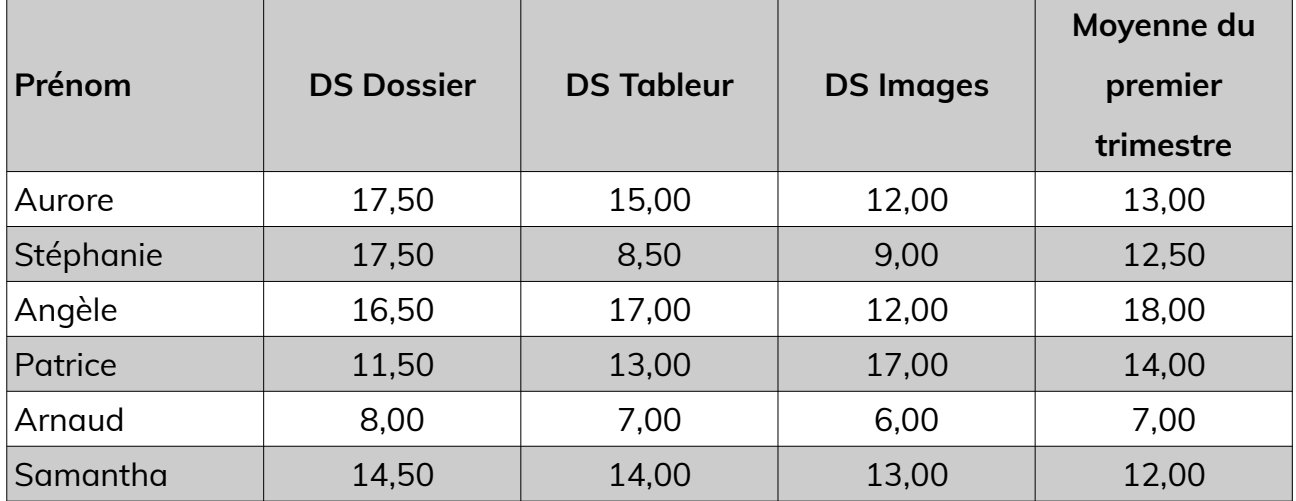

**Dans une nouvelle feuille de calculs**, proposé à l'enseignant un outil capable :

- de calculer la moyenne de chaque devoir
- de trouver la note maximum à chacun des 3 devoirs
- de trouver la note minimum à chacun des 3 devoirs
- de calculer la moyenne des étudiants au deuxième trimestre
- de rédiger l'appréciation du deuxième trimestre des étudiants :
	- Si la moyenne du deuxième trimestre est supérieure à celle du premier trimestre, l'appréciation est « résultats en hausse » ;
	- Si les deux moyennes sont égales, l'appréciation est « résultats stables »
	- Si la moyenne du deuxième trimestre est inférieure à celle du premier trimestre, l'appréciation est « résultats en baisse » ;

#### **Maquette :**

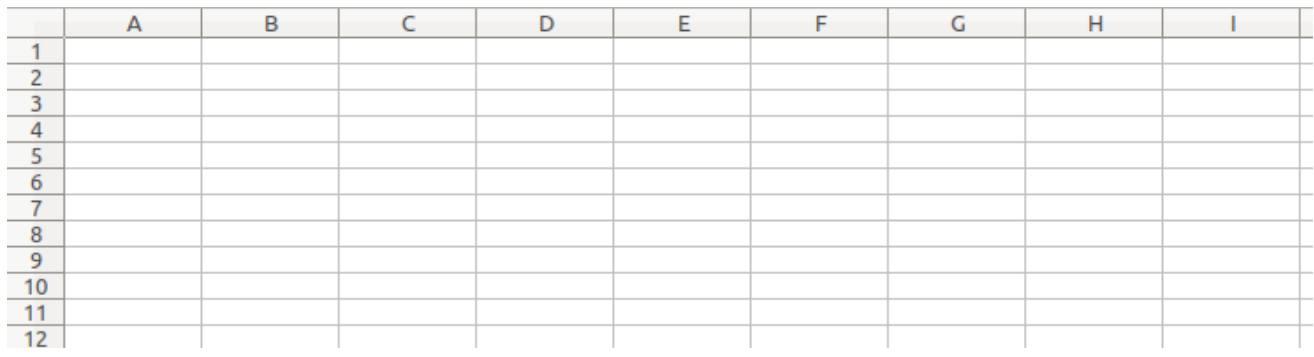

## **Page 5/6 -<https://blogs.lyceecfadumene.fr/informatique>**

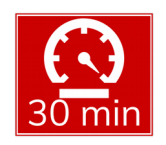

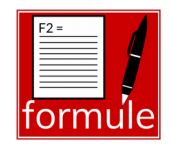